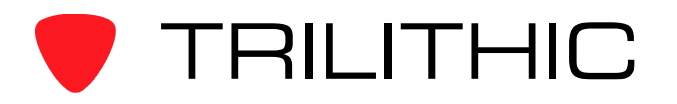

## **860 DSPh Rf Switch Configuration**

## **Background**

Any 860 DSPh can be configured to support a single input, a 1x4 internal Rf switch, or an external 1x16 Rf switch. Depending on your configuration, you need to configure the 860 DSPh accordingly. Normally, everything is configured from the factory correctly but if you change the configuration in the field, you may need to change the 860 DSPh main unit. The switch setting in the main 860 DSPh is important because it controls how the unit switches from input to input as well as how the calibration tables are loaded. Note: Anytime you adjust the switch configuration, you need to reboot or reset the main 860 DSPh unit.

## **Potential Problems**

- 1. You ordered three 860 DSPh main units (one with a 1x4 switch and two with 1x16 expanders). How do you know which main units go with which expanders. The answer is you don't. However, any main unit can be configured after it is installed in your head end to work with any expander or stand alone using this procedure.
- 2. You notice that some inputs are not being scanned and your levels are off by 2 dB or 4 dB. You should check and see your switch configuration using this procedure.
- 3. You purchased an 860 DSPh main unit along with an expander and everything is working fine. Now, you decide that you don't need an expander any longer but need the rack space. You should adjust your switch configuration using this procedure.
- 4. You purchased an 860 DSPh main unit without an expander and everything is working fine. Now, you decide that you need an expander and order it separately. You should adjust your switch configuration using this procedure.

## **Procedure**

- 1. Connect to your 860 DSPh using the console port (RS-232 and HyperTerminal) or via Telnet (IP Address and HyperTerminal).
	- **Note:** Telnet could be locked out by WorkBench for security reasons. If so, you need to unlock it with WorkBench, configure the device with Hyperterminal, and then re-lock it with WorkBench.

 For Additional Help Contact Trilithic Applications Engineering 1-800-344-2412 or 317-895-3600 support@trilithic.com or www.trilithic.com 860 DSPh Rf Switch Configuration P/N 0010275030 – Rev 1/08 1 of 2

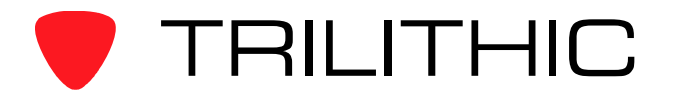

- 2. To determine which switch is installed in your 860 DSPh, type the command "switch", and then press the Enter button. You should see one of the following responses as shown in the figure at the bottom of this page:
	- Internal 1x4 Switch Installed
	- Input Expander 1x16 Switch Installed
	- No Switches Installed
- 3. To change the Rf switch configuration of your 860 DSPh, type one of the following commands into the HyperTerminal, and then press the Enter button:
	- switch 1x4
	- switch 1x16
	- switch 1x1
- 4. Type the command "reboot", and then press the Enter button.

Device: Remote Control DSPh Hub: Trilithic, Inc.<br>Enter Username:telnet Enter Password:\*\*\*\*\*\* 860DSPh>switch Internal 1x4 Switch Installed 860DSPh>switch 1x16<br>Input Expander 1x16 Switch Installed 860DSPh>reboot\_

For Additional Help Contact Trilithic Applications Engineering 1-800-344-2412 or 317-895-3600 support@trilithic.com or www.trilithic.com

860 DSPh Rf Switch Configuration P/N 0010275030 – Rev 1/08 2 of 2